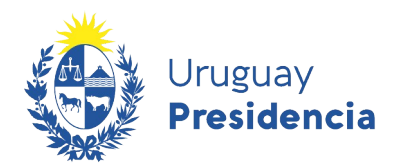

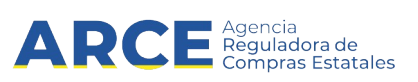

# Sistema de Información de Compras y Contrataciones del Estado (SICE)

Cotizar en línea - Pregón

# INFORMACIÓN DE INTERÉS

Última actualización: 8-09-2023 Nombre actual del archivo: Cómo ofertar en línea - Pregón

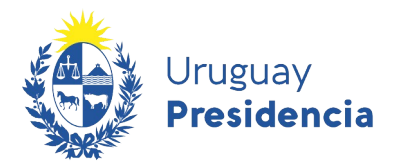

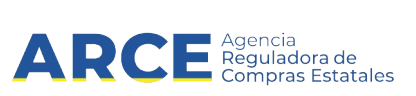

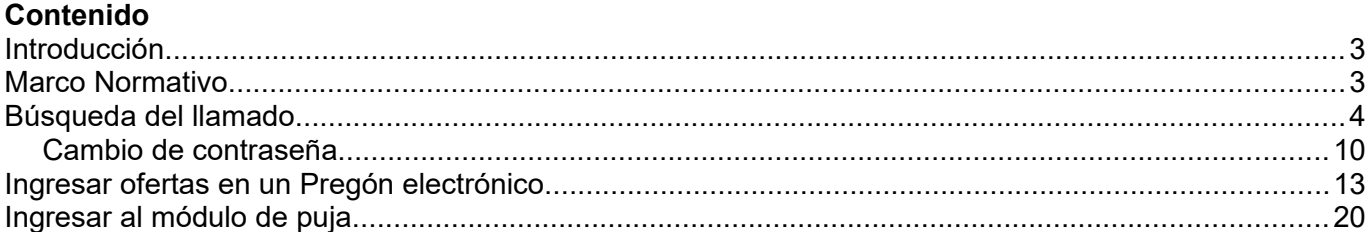

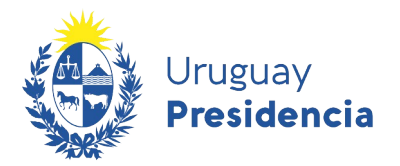

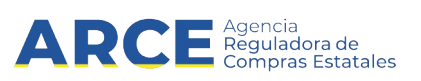

# <span id="page-2-0"></span>**Introducción**

El Pregón es un procedimiento similar a un remate pero en el que, a partir de una especificación detallada y precisa del producto a adquirir, los oferentes pujan cotizando precios decrecientes en un lapso previamente definido y publicado para que todos los interesados tengan conocimiento.

Este instructivo muestra cómo buscar un procedimiento de Pregón en el portal de ARCE y cómo participar de dicho procedimiento. Por normativa es obligatorio realizar oferta en línea a través del Sistema de Información de Compras Estatales (SICE).

**Importante:** A continuación deberá trabajar en una única pestaña. Bajo ningún concepto trabaje con dos pestañas del sistema abiertas, puesto que puede producir errores.

#### <span id="page-2-1"></span>**Marco Normativo**

#### **TOCAF**

Art. 34º.- Se podrá aplicar el procedimiento de pregón o puja a la baja cuando de la contratación a realizar se deriven gastos de funcionamiento o de inversión para la Administración y la misma tenga un objeto preciso, el cual posea una norma de diseño o especificación técnica detallada, que permita establecer con certeza que se ofrecen elementos idénticos y de precio comparable, así como los extremos que deberán acreditar y cumplir los eventuales oferentes, entre otros, los referidos a plazos, volúmenes mínimos y costos de entrega. La adjudicación se realizará al postor que ofrezca un precio comparativo menor, excepto que se haya previsto la adjudicación parcial a dos o más oferentes. El pregón o puja a la baja podrá realizarse en forma convencional o electrónica. El Poder Ejecutivo, con el asesoramiento de la Agencia Reguladora de Compras Estatales, reglamentará este procedimiento previo dictamen del Tribunal de Cuentas.

Fuente: ley 18.834, artículo 19 con la redacción dada por el artículo 316 de la Ley19.889.

#### **Decreto reglamentario**

El decreto que reglamenta el procedimiento Pregón en modalidad electrónica es el 196/015. Ingrese al siguiente link para visualizarlo: [https://www.gub.uy/agencia-reguladora-compras-estatales/institucional/](https://www.gub.uy/agencia-reguladora-compras-estatales/institucional/normativa/decreto-196015-del-20-julio-2015) [normativa/decreto-196015-del-20-julio-2015](https://www.gub.uy/agencia-reguladora-compras-estatales/institucional/normativa/decreto-196015-del-20-julio-2015)

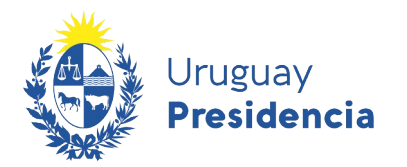

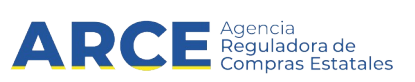

# <span id="page-3-0"></span>**Búsqueda del llamado**

Para ingresar las ofertas en línea siga los siguientes pasos:

1. Ingrese al sitio <https://www.gub.uy/agencia-reguladora-compras-estatales>, obtendrá una pantalla con información similar a la siguiente imagen:

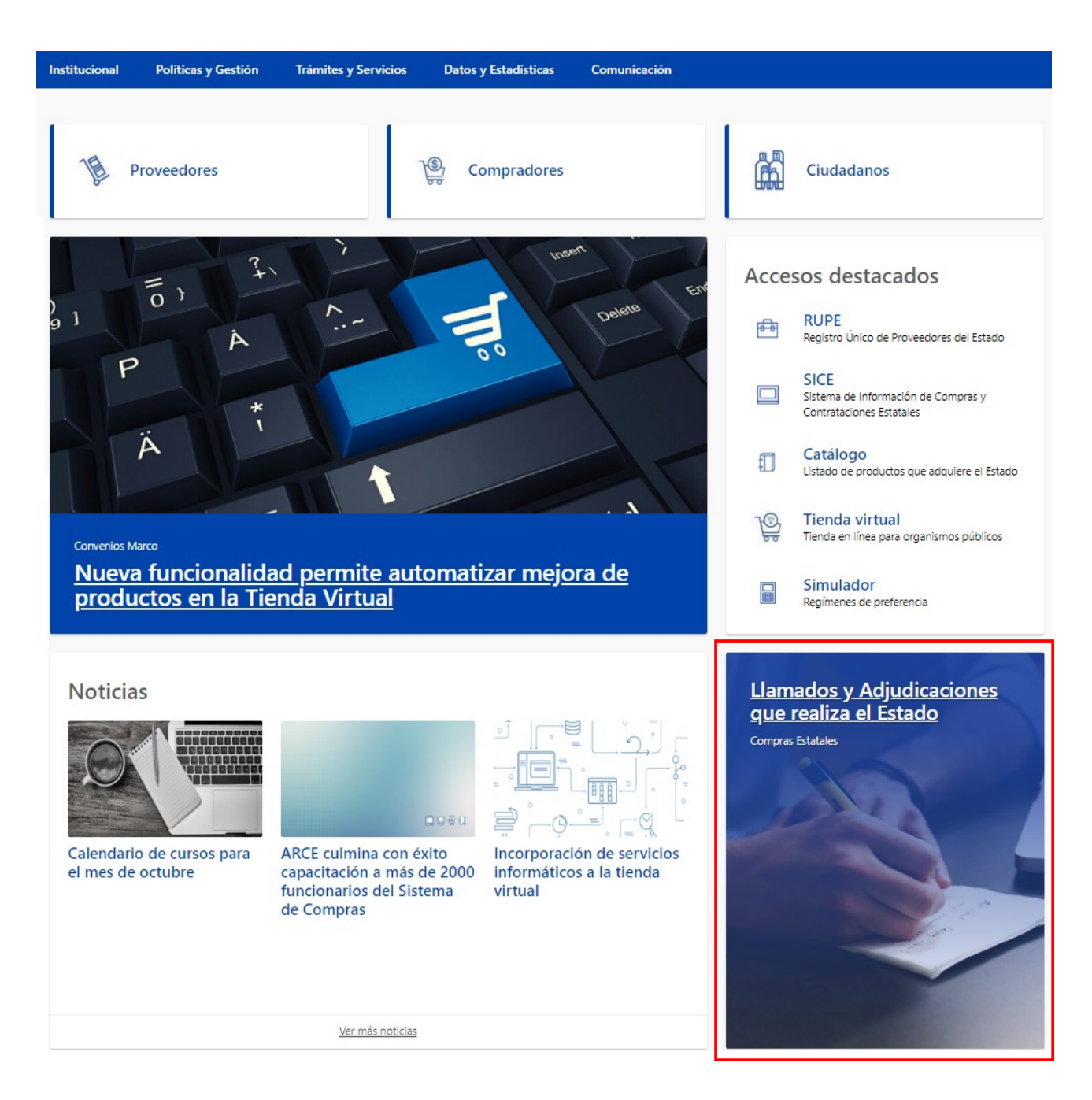

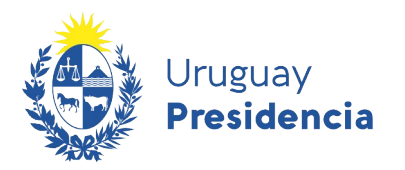

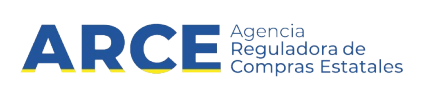

2. Haga clic en **Llamados y Adjudicaciones que realiza el Estado** para acceder a la pantalla de consulta de publicaciones. Obtendrá una pantalla con información similar a la siguiente imagen:

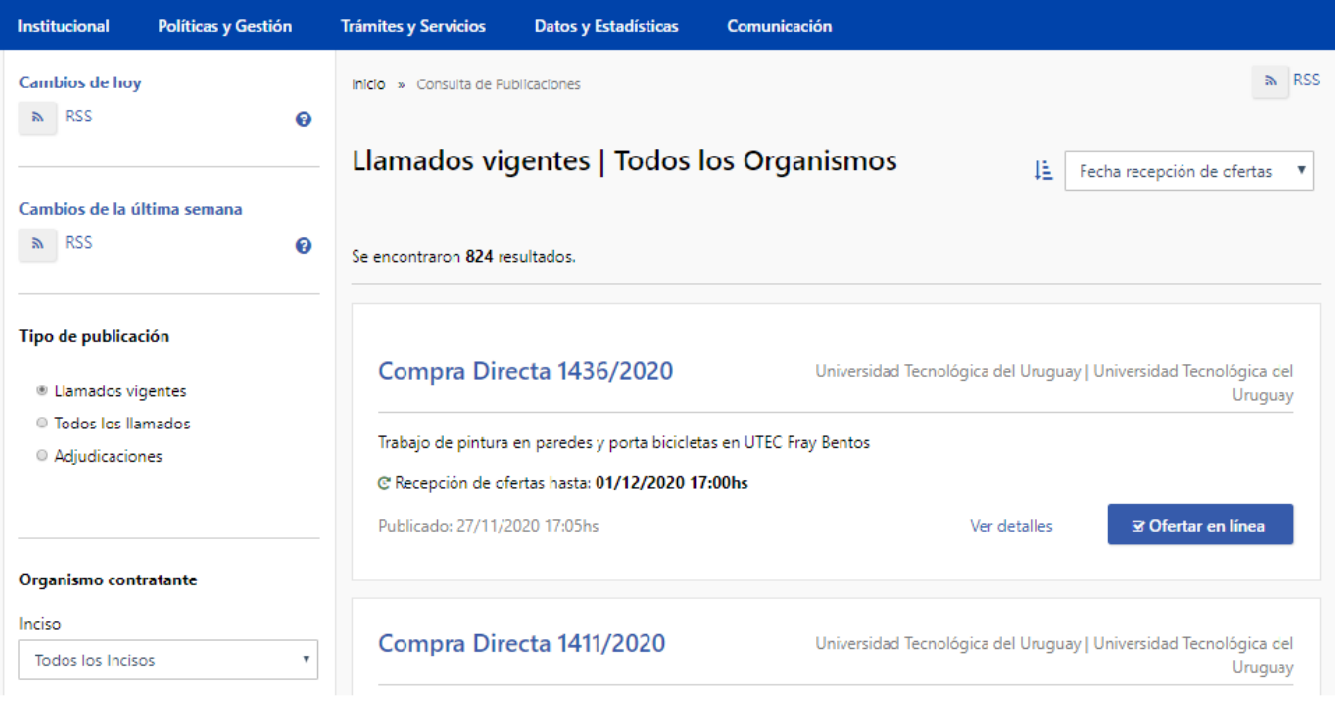

3. Sobre la izquierda deberá completar los filtros de búsqueda con los parámetros que disponga y dejar incambiados aquellos sobre los cuales no tenga información. Tome en cuenta las siguientes explicaciones:

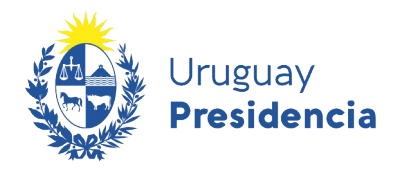

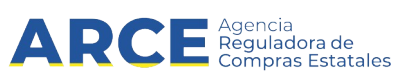

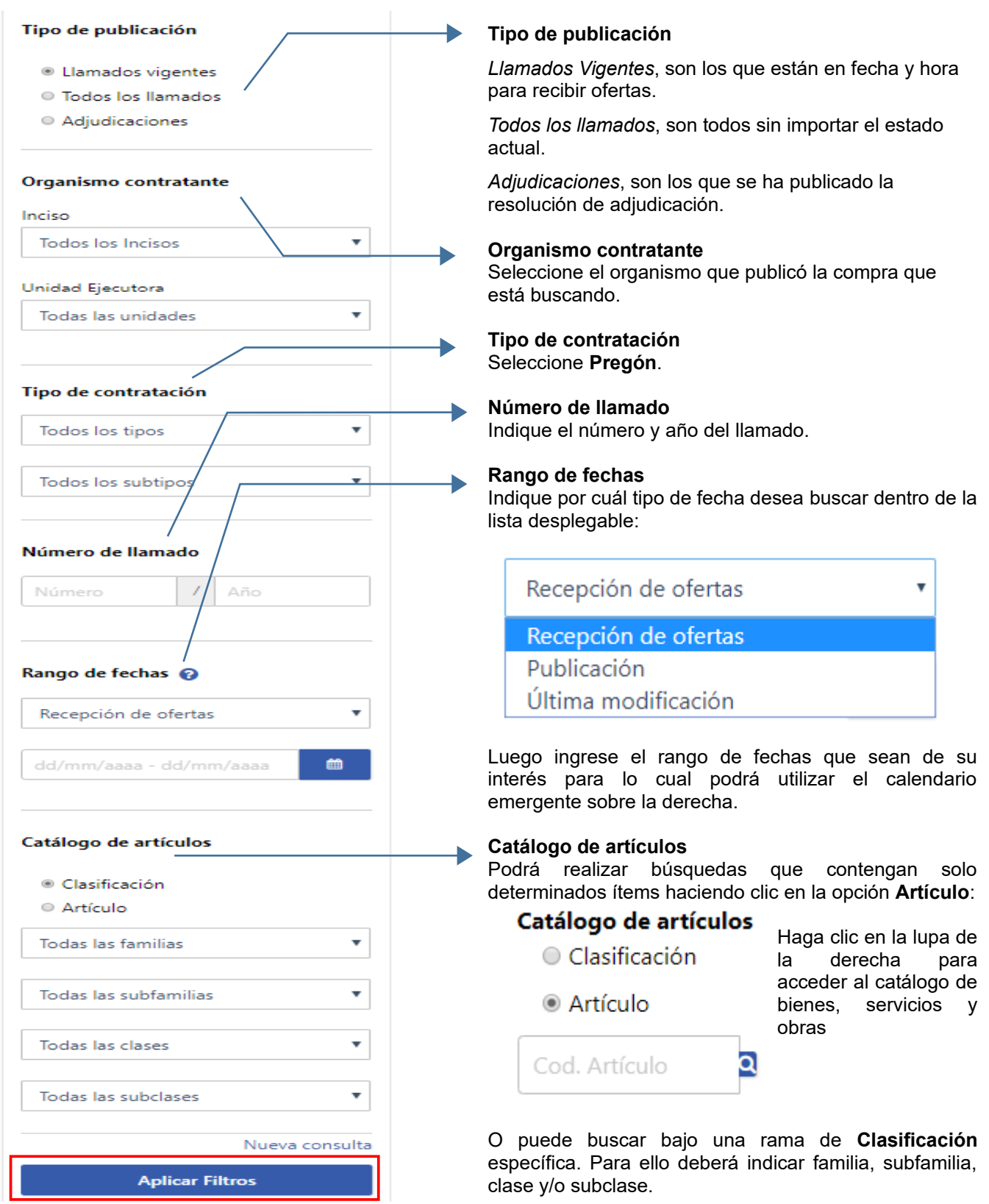

4. Luego de completar los filtros haga clic en el botón **Aplicar Filtros** que se encuentra debajo.

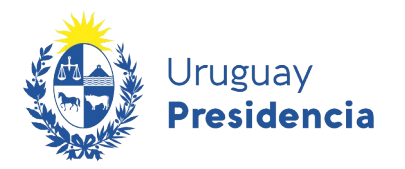

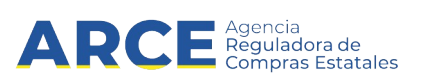

5. Sobre la derecha aparecerán los resultados encontrados, haga clic en **Ver detalles** para acceder a la información relevante del llamado:

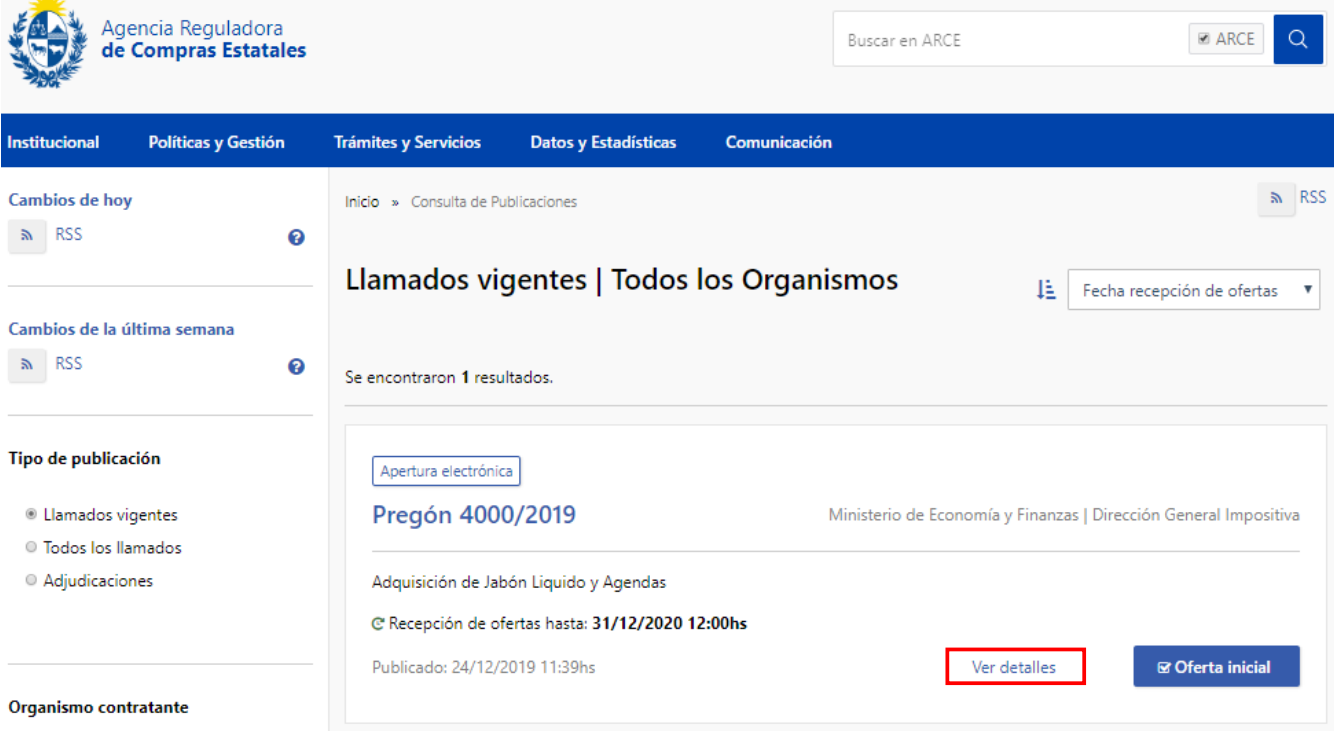

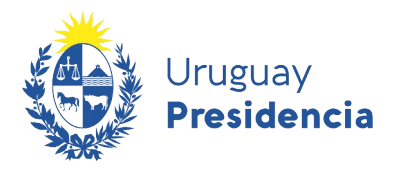

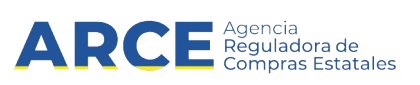

Obtendrá una pantalla con información similar a la siguiente:

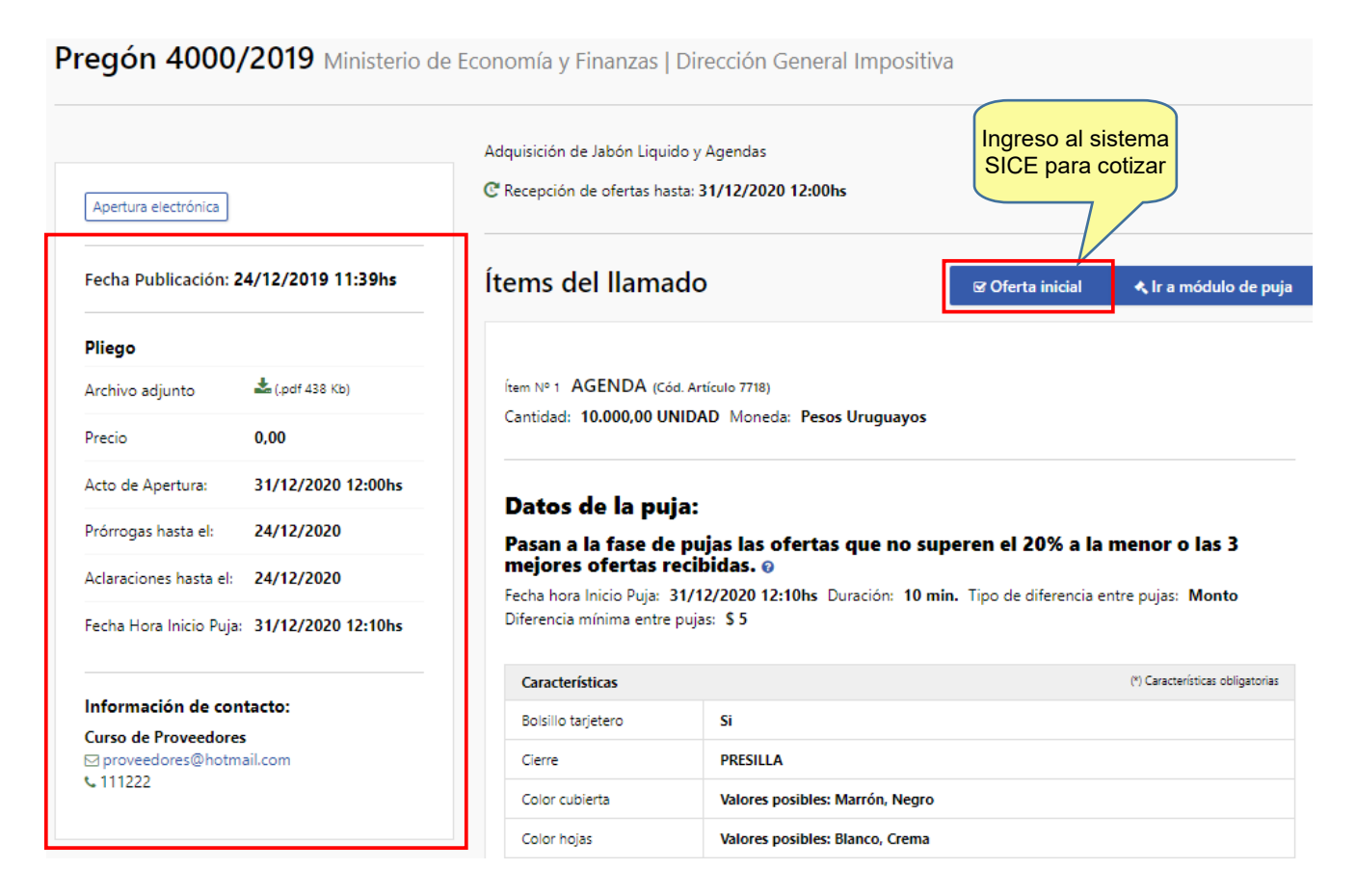

**Fecha Publicación**: Fecha y hora en la que se publico el llamado.

**Pliego**:

- Archivo adjunto: Pliego de condiciones donde encontrara toda la información pertinente al llamado.
- Precio: Precio del pliego en caso de que este tenga costo.
- Acto de Apertura: Fecha y hora en la que se abrirán las ofertas recibidas.
- Prórrogas hasta el: Fecha límite para solicitar prórroga.
- Aclaraciones hasta el: Fecha límite para solicitar aclaraciones.
- Fecha y Hora Inicio Puja: Fecha y hora en la que se dará inicio a la puja del primer ítem.

**Información de contacto:** Datos del departamento, sección o persona de contacto, mail y teléfono.

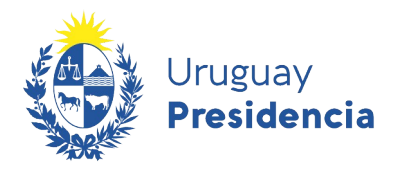

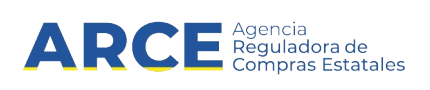

Una vez dentro del Pregón en el que desea ofertar, deberá seguir estos pasos para ingresar su oferta:

1. Haga clic en el botón **Oferta inicial,** tal como muestra la imagen final del paso 5 de [Búsqueda](#page-3-0) [del llamado](#page-3-0) obtendrá una pantalla con información similar a la siguiente:

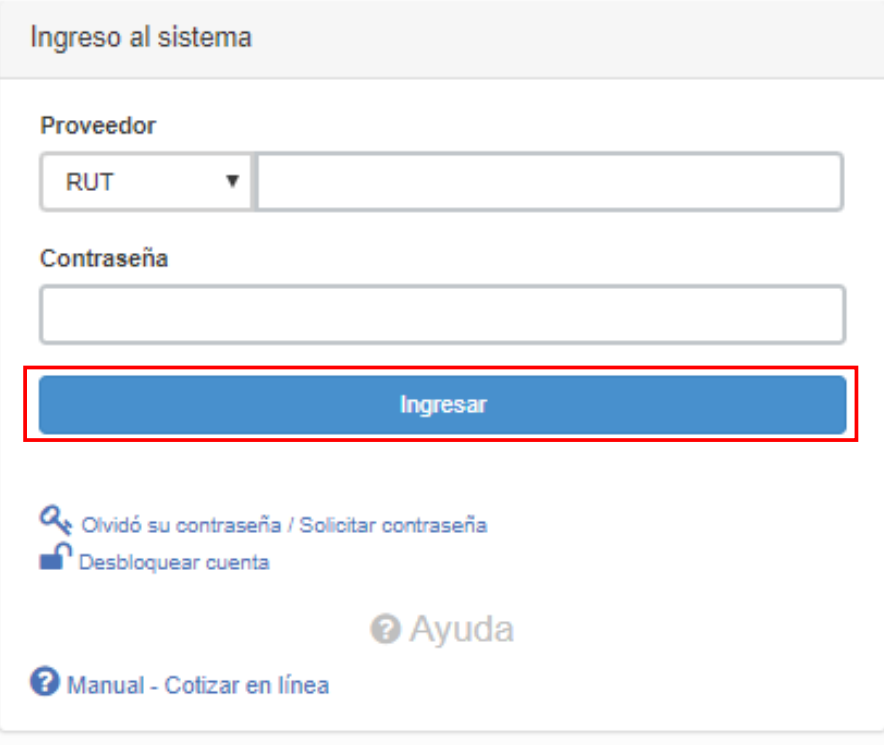

- 2. Ingrese su tipo de documento, el número y la contraseña asignada:
- **Tipo de documento**: Es el documento que identifica al proveedor. Es el mismo que usa en RUPE.
- **Número de proveedor**: es el número de documento del proveedor (dígitos corridos sin espacios, guiones u otro caracter).

**IMPORTANTE:** El número del proveedor es el mismo que tiene en RUPE. Debe ingresarlo exactamente igual a como lo ve en RUPE. Para los proveedores extranjeros este número inicia con el código ISO de tres letras del país de origen y puede contener espacios o guiones. Si tiene dudas respecto a su número de proveedor sírvase obtenerlo de RUPE.

- **Contraseña**:
	- i. Si ya posee contraseña, digítela.
	- ii. Si es la primera vez que accede al sistema o quiere recuperar su contraseña siga los pasos indicados en **Cambio de contraseña**.

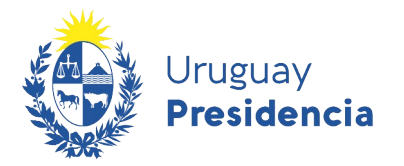

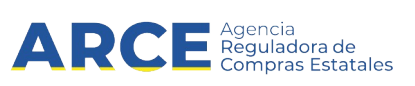

#### <span id="page-9-0"></span>**Cambio de contraseña**

Para cambiar la contraseña seleccione **Olvidó su contraseña/ Solicitar contraseña**:

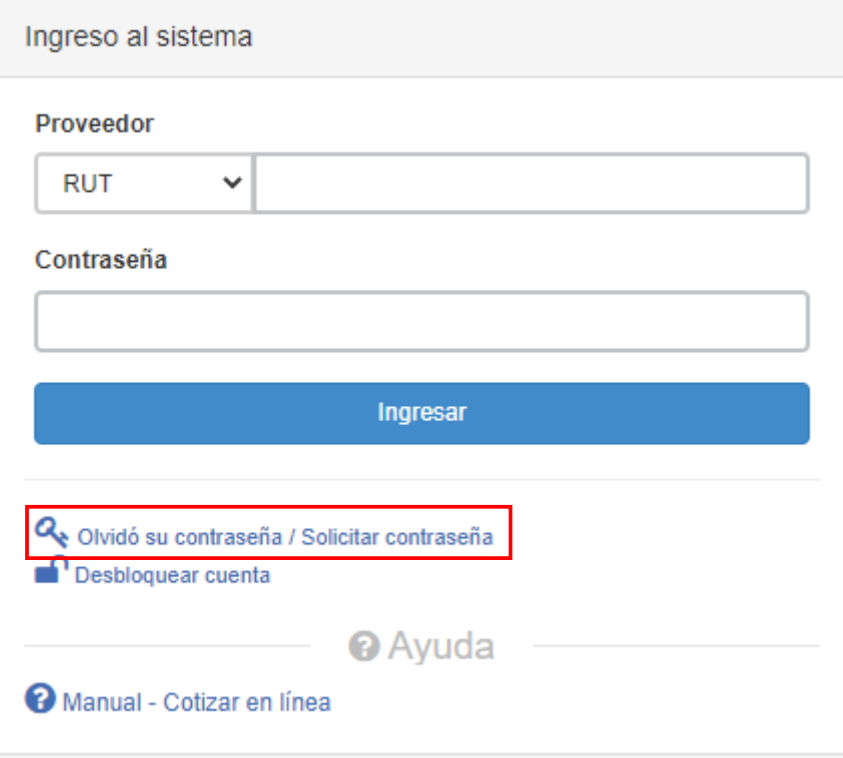

1. Verá una pantalla como la que se muestra a continuación. En la casilla de la izquierda seleccione su tipo de documento de la lista desplegable; en la casilla de la derecha indique su número de documento.

**IMPORTANTE:** Recuerde que el número del proveedor es el mismo que tiene en RUPE. Debe ingresarlo exactamente igual a como lo ve en RUPE. Para los proveedores extranjeros este número inicia con el código ISO de tres letras del país de origen. Si tiene dudas respecto a su número de proveedor sírvase obtenerlo de RUPE.

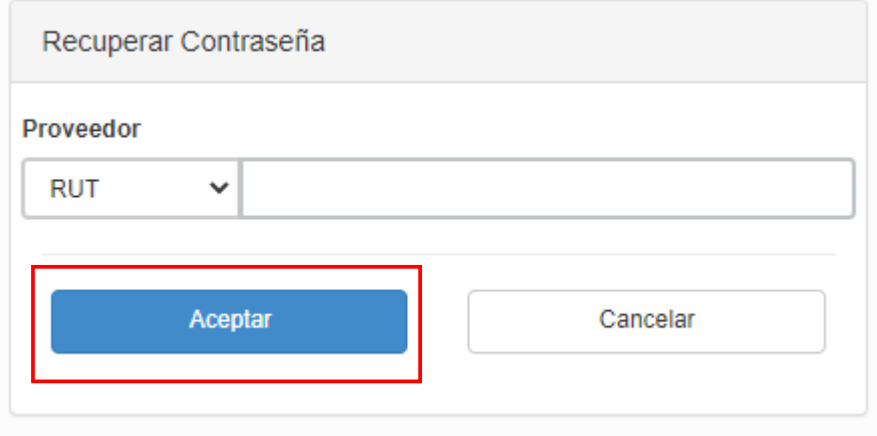

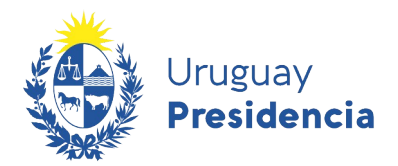

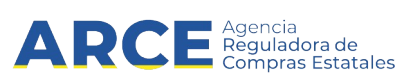

2. Luego haga clic en la casilla del captcha; puede que le requiera una confirmación con imágenes. Finalmente haga clic en **Aceptar**:

3. Recibirá un correo electrónico en la casilla que registró en RUPE, similar al que se muestra a continuación:

Estimado Hsuario

Para seguir con la modificación de contraseña debe ingresar a la siguiente dirección de internet https://comprasestatales.gub.uy/sice/resetpassword2/F40

Introduzca el siguiente código para restablecer la contraseña:

Código 3215

Le recordamos que esta solicitud estará vigente por 15 minutos y que en caso que no se utilice caducará en forma automática y deberá ser solicitada nuevamente.

**NOTA**: Si no recibe correo, chequee su bandeja de correo no deseado (spam). En caso de no recibirlo consulte en RUPE si la dirección de correo chequeada es la ingresada.

4. Haga clic en la dirección de internet mencionada antes que transcurran 15 minutos de recibido el correo. Verá una pantalla como la que se muestra a continuación:

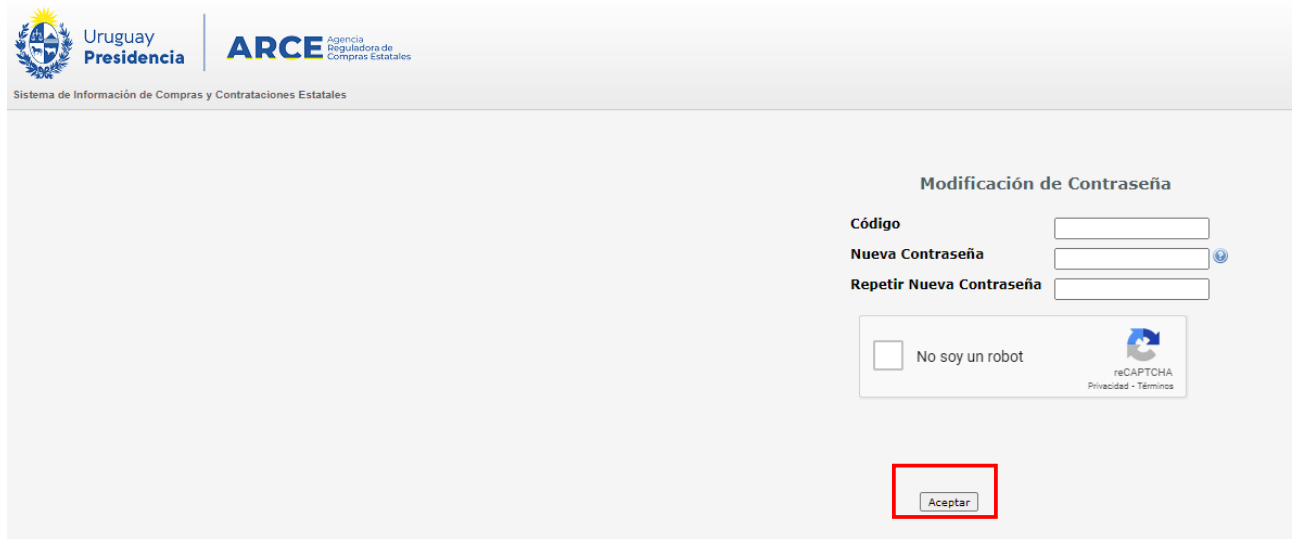

- 5. En **Código** ingrese el código de cuatro dígitos que surge del correo recibido
- 6. En **Nueva contraseña** indique su nueva contraseña, respetando los criterios:

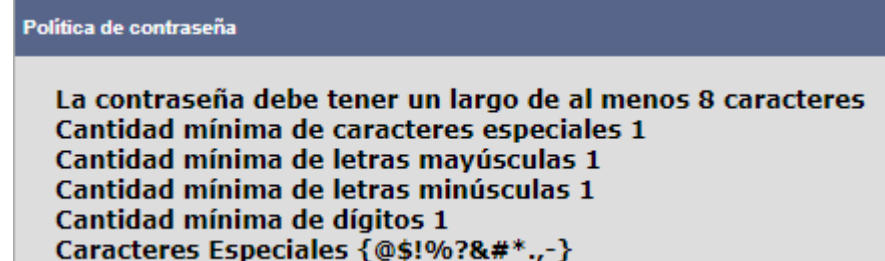

7. En **Repetir nueva contraseña** vuelva a ingresar la contraseña ingresada en **Nueva contraseña**.

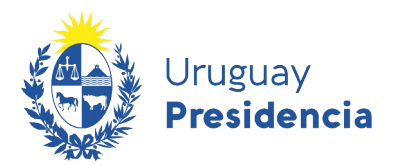

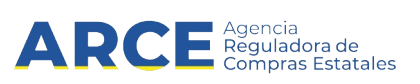

8. Luego haga clic en la casilla del captcha; puede que le requiera una confirmación con imágenes. Finalmente haga clic en **Aceptar**. Verá una pantalla como la que se muestra a continuación:

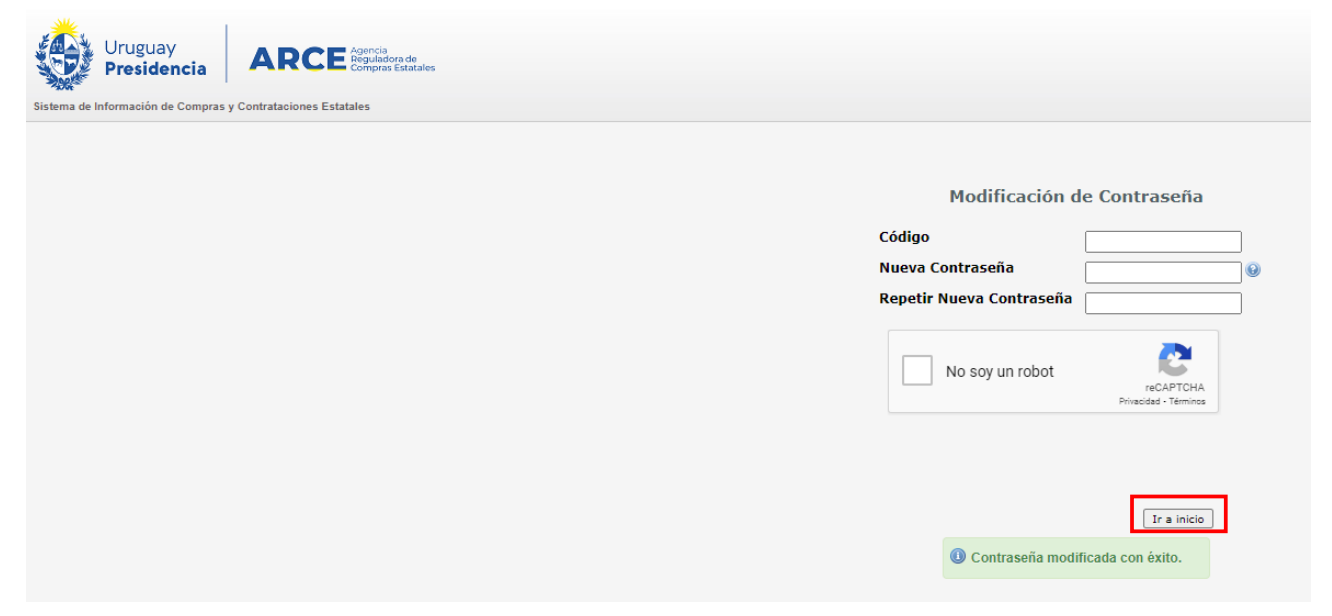

9. haga clic en **Ir a inicio**; el sistema lo llevará a la pantalla indicada en 1, donde podrá ingresar con su usuario y su nueva contraseña.

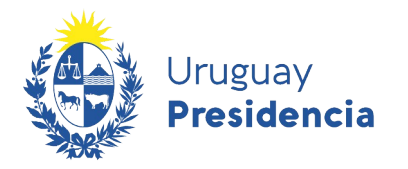

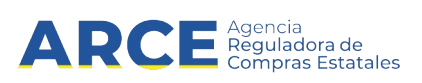

#### <span id="page-12-0"></span>**Ingresar ofertas en un Pregón electrónico**

3. Después de digitar los datos, haga clic en **Ingresar** aparecerá la siguiente pantalla:

**IMPORTANTE:** A continuación deberá trabajar en una única pestaña. Bajo ningún concepto trabaje con dos pestañas del sistema abiertas, puesto que puede producir errores. Recuerde que el requisito para cotizar en un pregón electrónico es que el proveedor se encuentre en estado ACTIVO en RUPE.

4. Una vez que ingreso con su usuario y contraseña al pregón, aparecerá el siguiente cuadro:

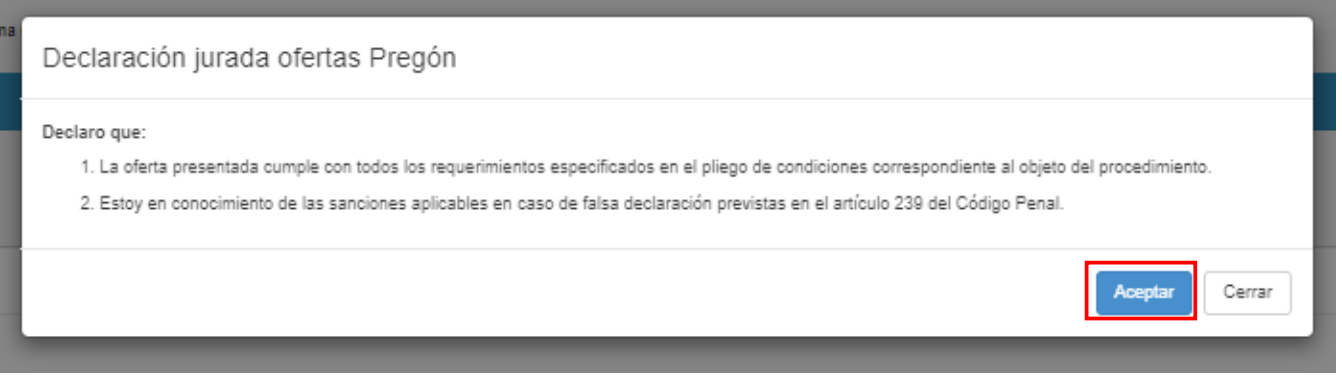

Debe **Aceptar** para continuar con el procedimiento de cotizar en línea, de no estar de acuerdo haga clic en el botón **Cerrar** y el sistema lo enviará a la pantalla anterior, no permitiendo el ingreso.

5. Ingrese al ítem que quiere cotizar seleccionando la opción **Ofertar en este ítem**

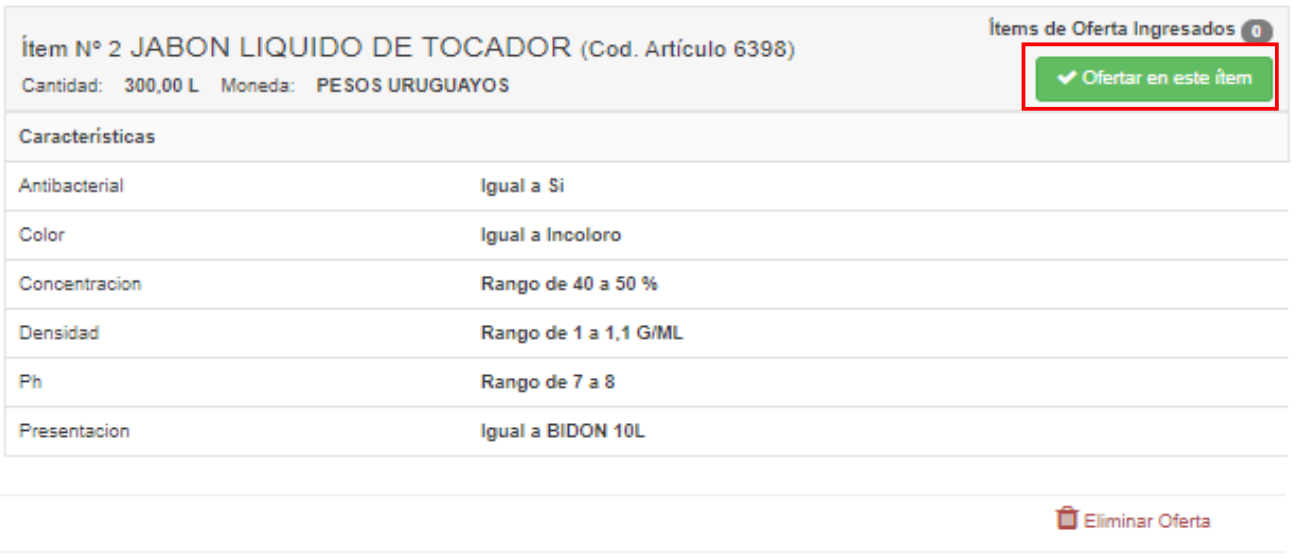

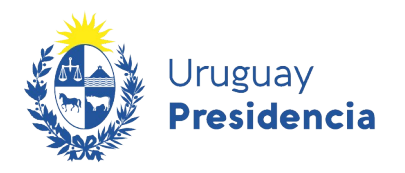

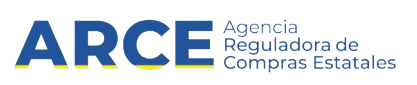

#### 6. Complete los campos de información general del ítem:

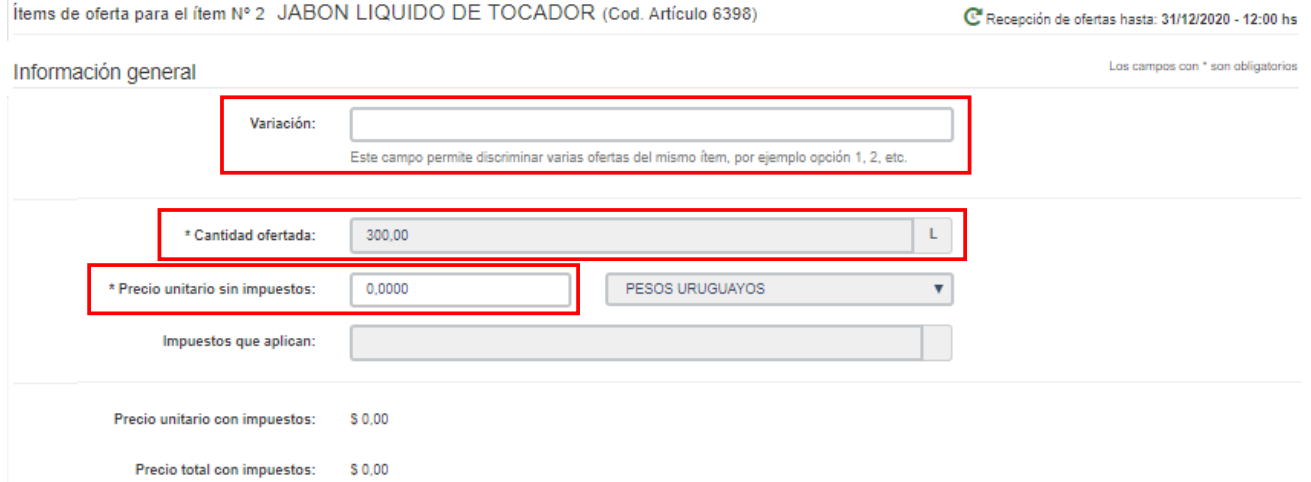

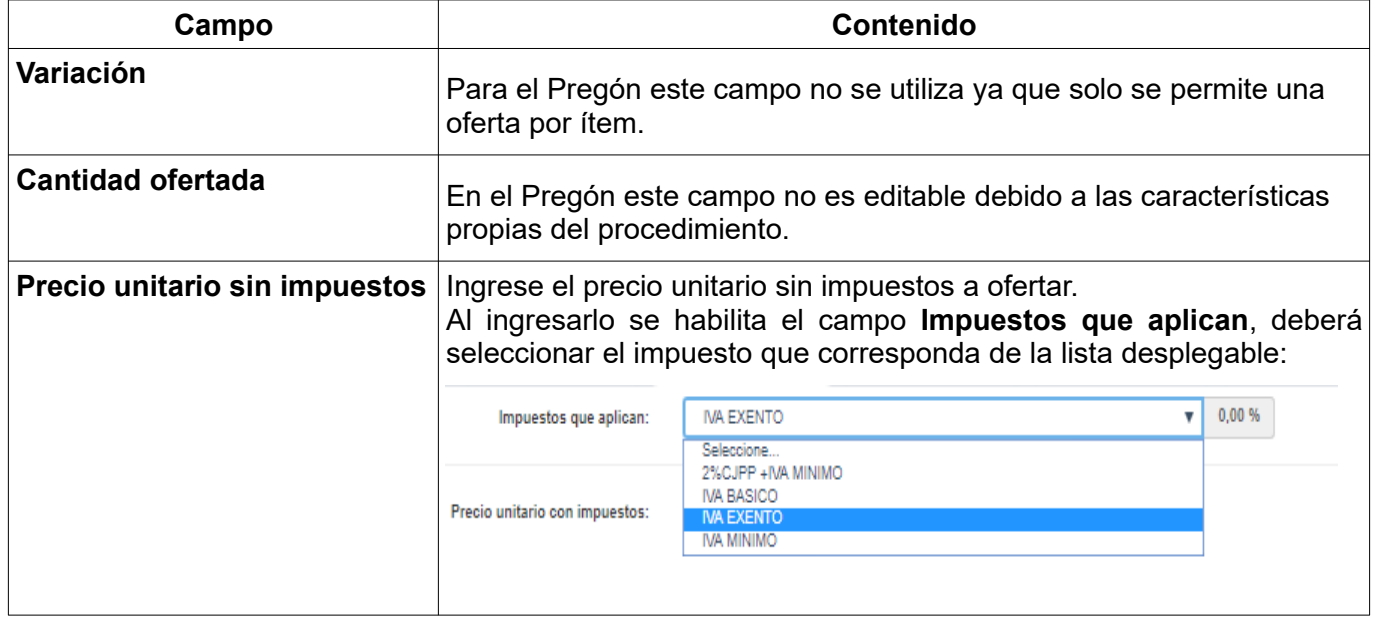

7. Observe que luego de completar estos campos tendrá disponible información referente a **Precio unitario con impuestos** y **Precio total con impuestos** que arroja el sistema.

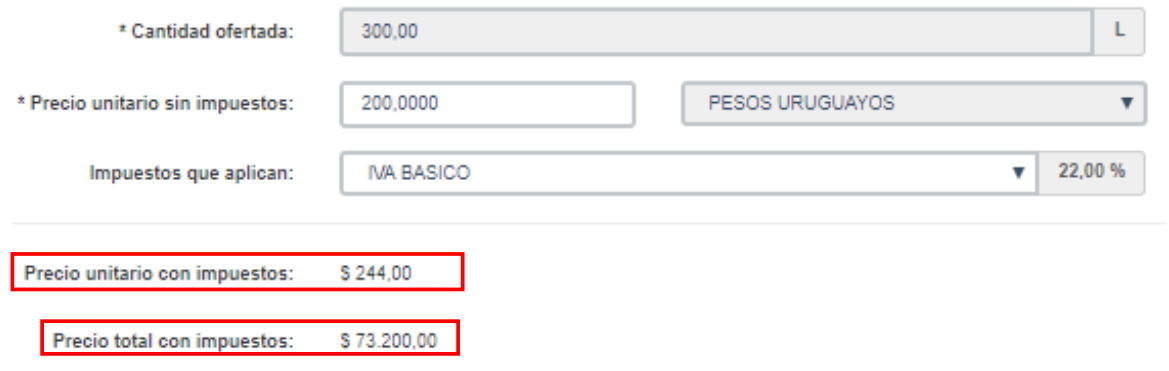

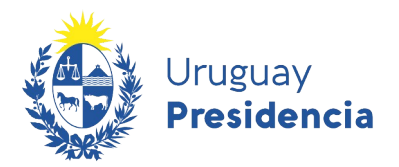

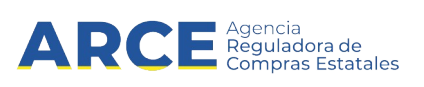

8. Indique las características solicitadas del ítem que está cotizando atendiendo que su oferta se ajuste a los rangos y especificaciones requeridas. La siguiente imagen es meramente ilustrativa debido a que las características a completar difieren en función al ítem y su ficha técnica.

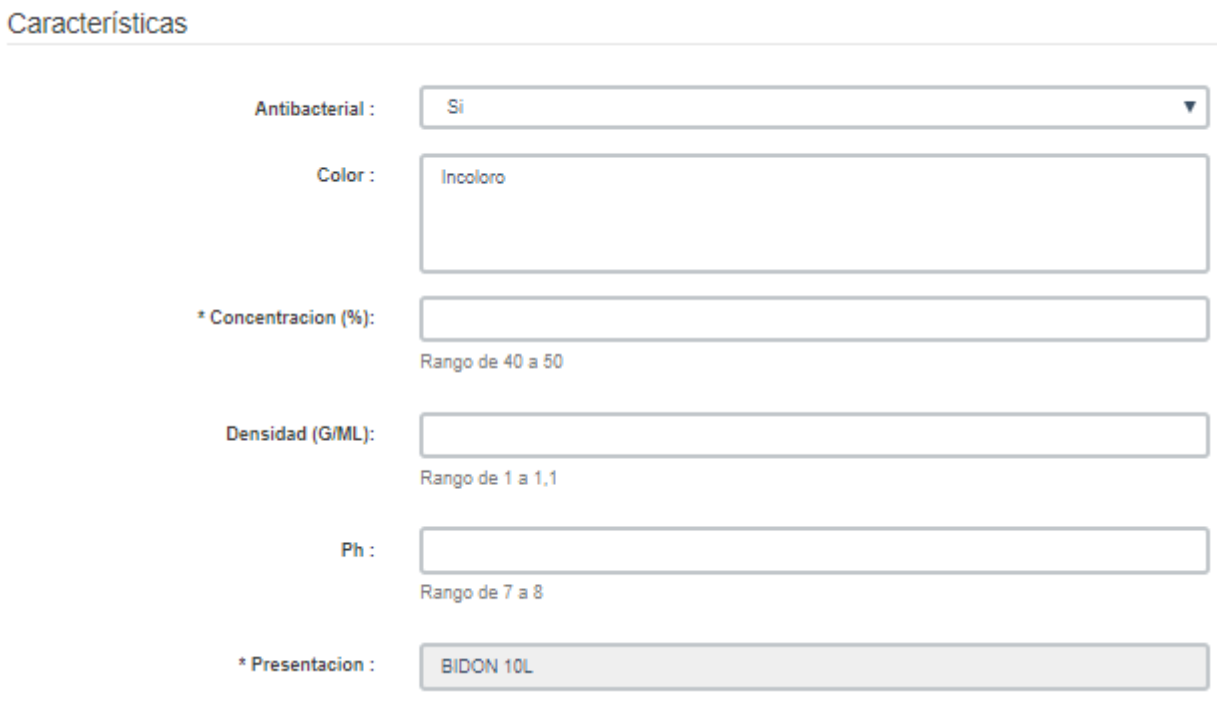

#### **Importante:**

- Los campos marcados con \* son obligatorios.
- Los campos con fondo gris no se pueden editar.
- Las características que debe cumplir el ítem a cotizar se encuentran sobre el lado izquierdo de la pantalla.

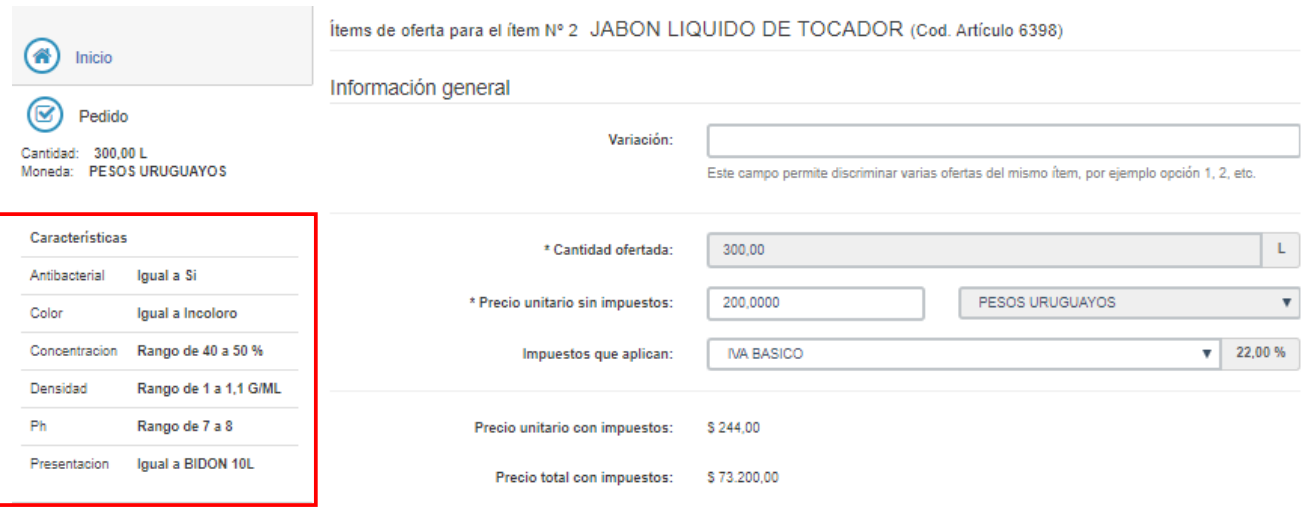

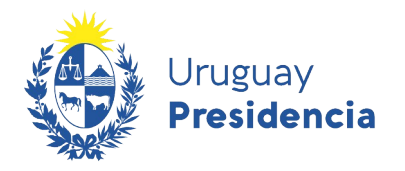

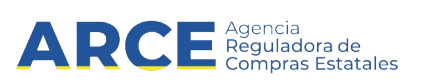

9. En el área de **Regímenes de preferencia** deberá indicar en caso de que corresponda, el tipo de régimen de preferencia en el que se ampara su oferta seleccionando la opción correspondiente de la lista desplegable. En caso de no corresponder deberá dejar marcada la opción cargada por defecto **Seleccione...**

Regímenes de preferencia

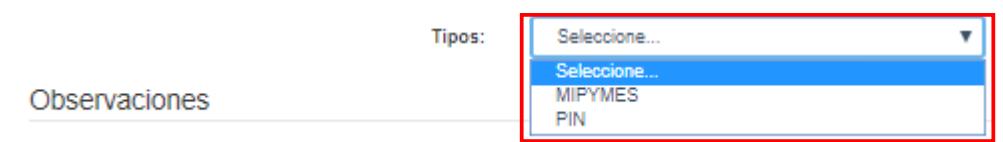

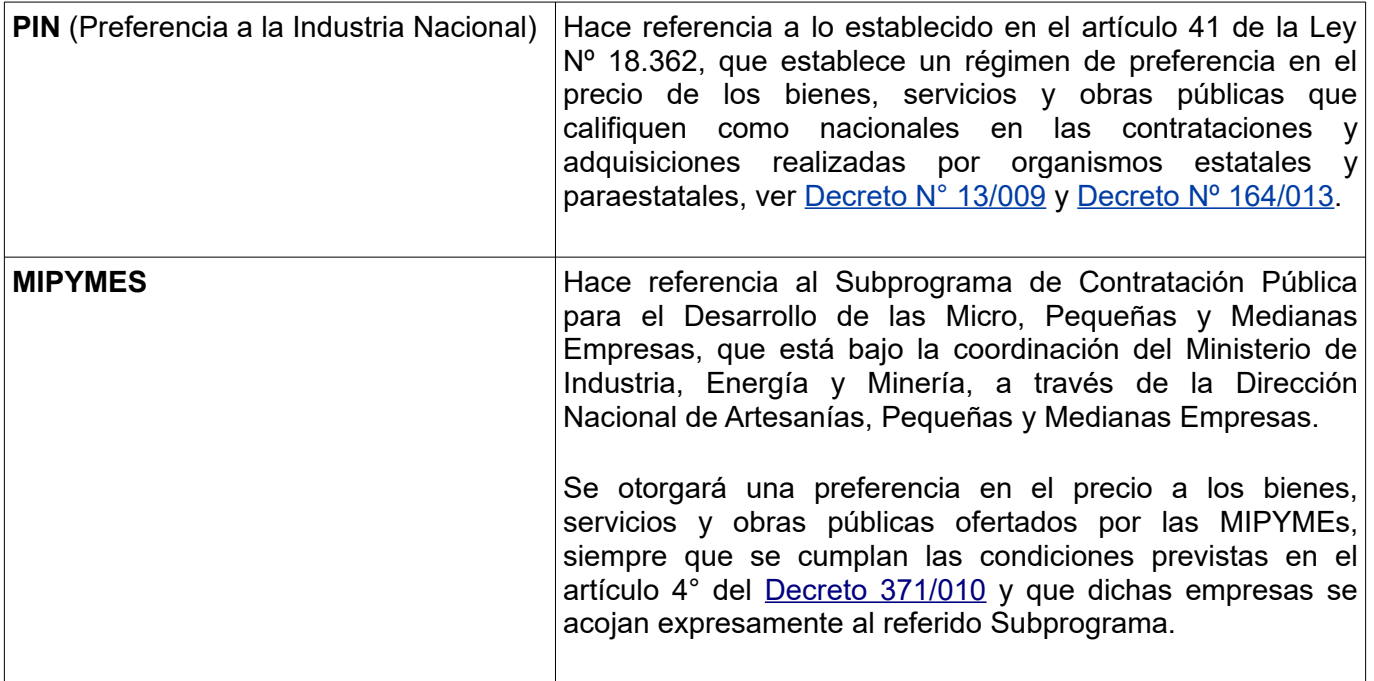

10. En el campo **Observaciones** podrá indicar cualquier tipo de comentario respecto al ítem ofertado.

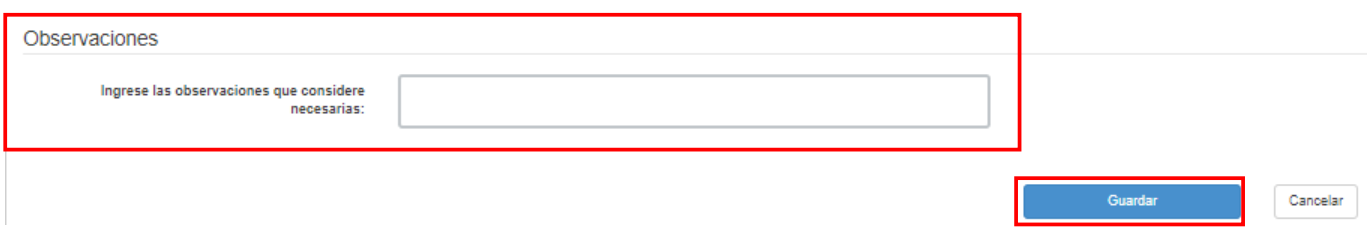

11. Luego de completar todos los campos seleccione la opción **Guardar** para que quede en el sistema.

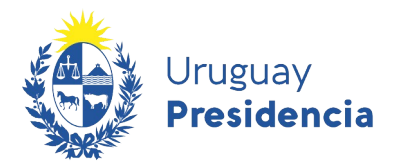

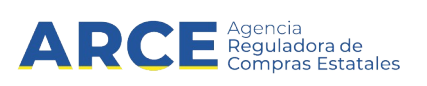

Si en el campo **Regímenes de preferencia** ha indicado MIPYMES, al guardar la cotización del ítem aparecerá un cuadro solicitando que indique la categoría a la que pertenece su empresa, como se visualiza en la siguiente imagen:

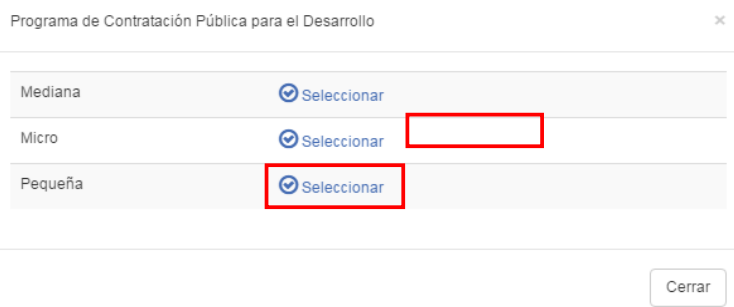

En caso que seleccionara una opción equivocada, podrá enmendarlo desde la pantalla de inicio haciendo clic en **Editar categorías**:

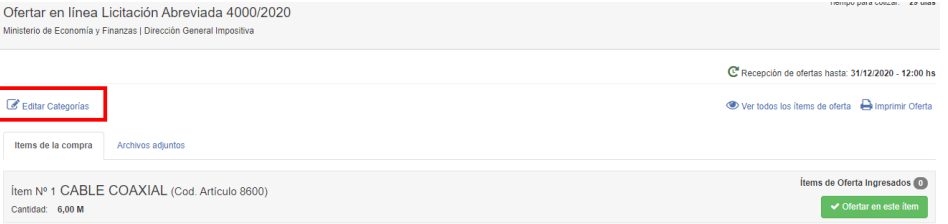

Aparecerá una ventana emergente como la que se muestra donde deberá seleccionar la opción correcta y luego clic en **Aceptar**:

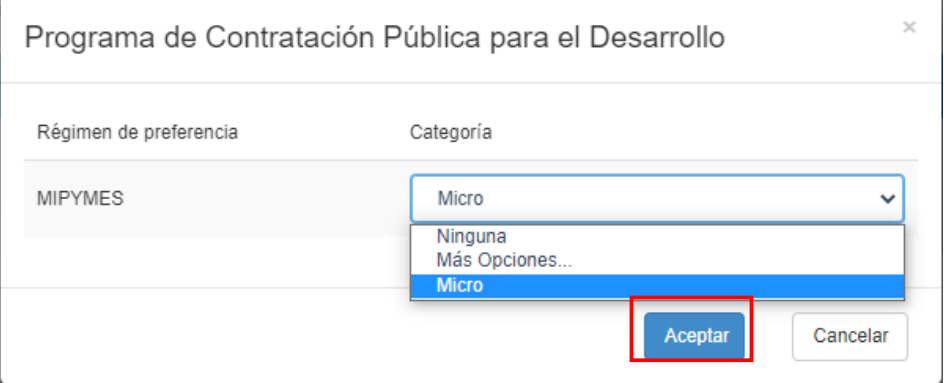

12. Para ello debe marcar la opción **Seleccionar** en el tipo de empresa que corresponda.

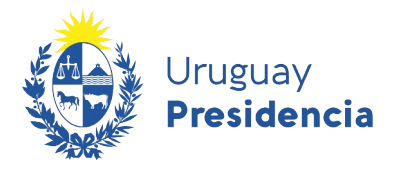

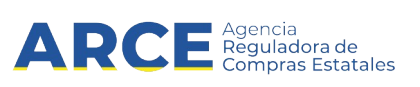

Esta información quedará a nivel de todo el llamado, se podrá ver y editar en la pantalla principal cuando ingresa a cotizar.

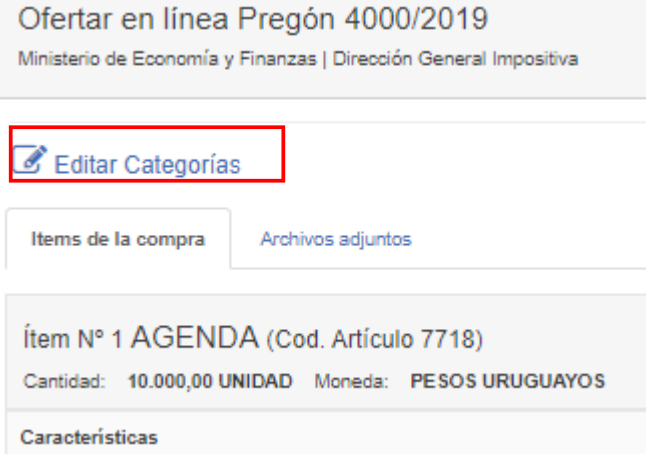

Si ha optado por PIN o MIPYMES debe adjuntar, conjuntamente con su oferta, declaración jurada detallando los bienes a proveer que califican como nacionales de acuerdo a la normativa vigente. En caso de resultar adjudicatario, en aplicación del beneficio solicitado, deberá presentar Certificado de origen emitido por la entidad certificadora correspondiente en un plazo no mayor a 15 días hábiles contados a partir de la notificación de la resolución de adjudicación.

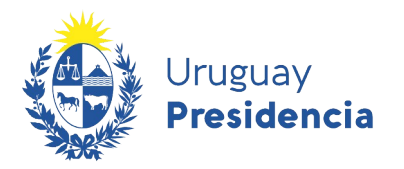

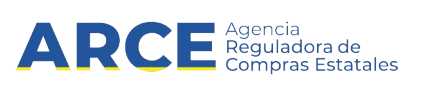

13. En aquellos casos en que la información cargada este incompleta o con errores el propio sistema al **Guardar** le indicara los errores cometidos impidiendo de este modo guardar la oferta.

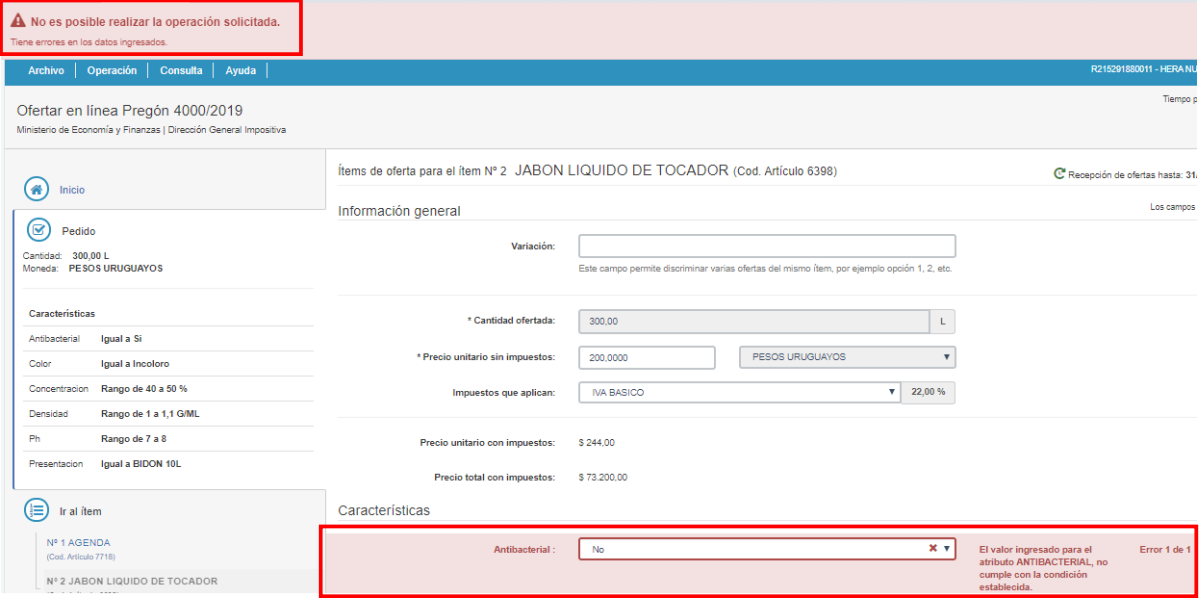

14. Si la oferta se ingreso correctamente el sistema indicara que la operación se realizo con éxito.

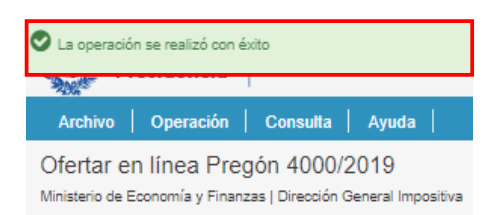

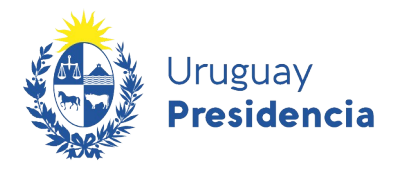

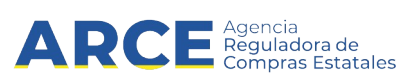

## <span id="page-19-0"></span>**Ingresar al módulo de puja**

Transcurrida la fecha tope de recepción de ofertas, los participantes del procedimiento que cumplen con los requisitos pasan a la fase de pujas. Para ingresar al modulo de puja siga los siguientes pasos.

1. Ingrese al sitio [https://www.gub.uy/agencia-reguladora-compras-estatales,](https://www.gub.uy/agencia-reguladora-compras-estatales) y siga los pasos 1 a 5 del capítulo [Búsqueda del llamado.](#page-3-0)

Al momento de utilizar los filtros tenga en cuenta que para ingresar al módulo de puja debe haberse cumplido el plazo de recepción de ofertas. Por lo que es necesario que en el campo **Tipo de publicación** del buscador seleccione la opción **Todos los llamados** como se muestra a continuación.

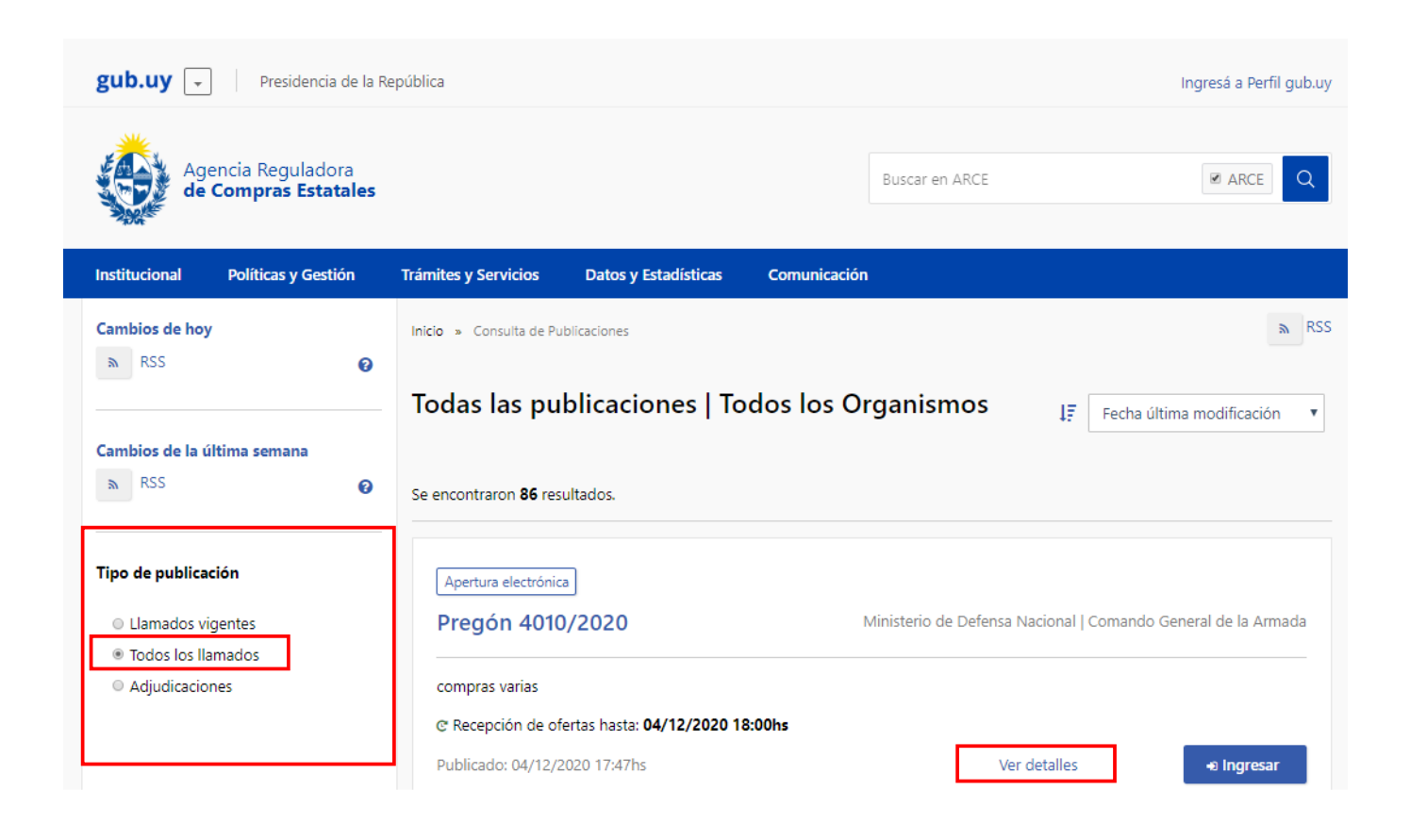

2. Seleccione la opción **Ver detalles** para ver la información completa del llamado, obtendrá una pantalla con información similar a la siguiente:

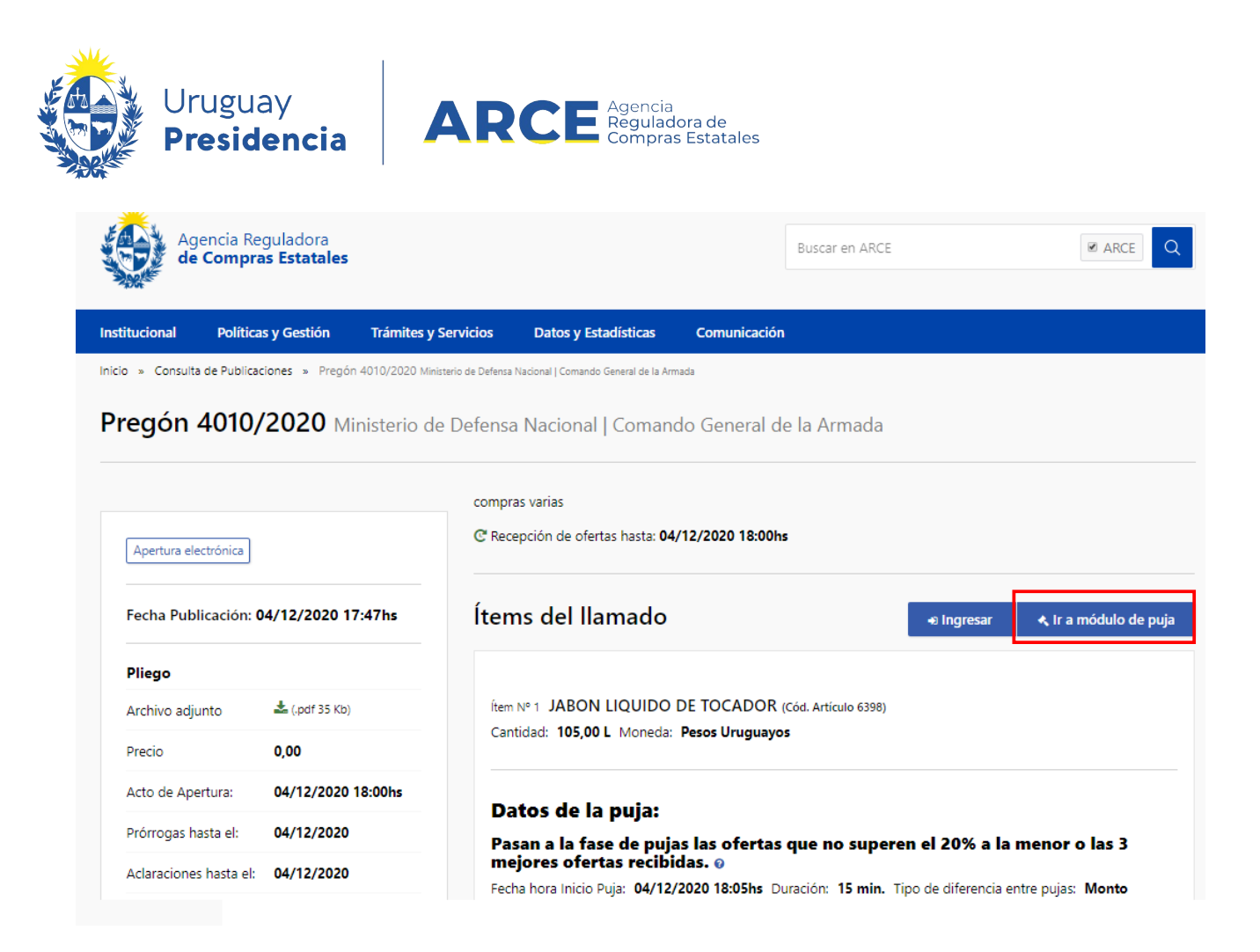

3. Haga clic en el botón **Ir a módulo de puja** para ingresar al mismo. Obtendrá una pantalla con información similar a la siguiente:

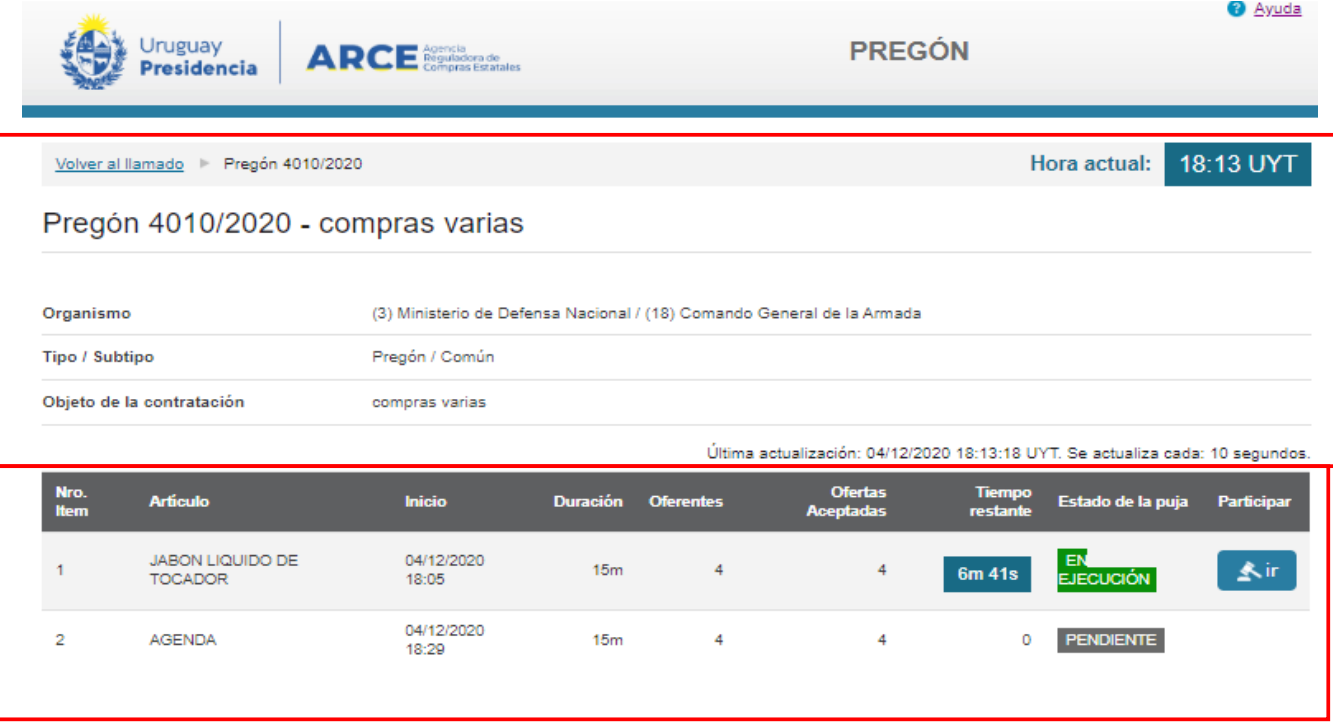

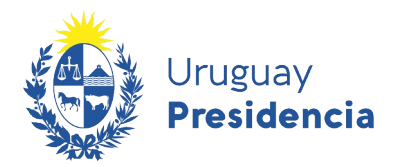

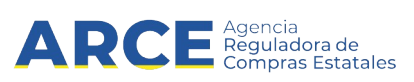

#### **Sobre el cuadro superior aparece la información relativa al llamado**

- Tipo de procedimiento, número y descripción.
- Organismo: Información sobre el Inciso y la Unidad Ejecutora del organismo que realizo el llamado.
- Tipo/Subtipo: Tipo y subtipo de contratación.
- Objeto de contratación: Es el asunto o título del Llamado a licitación o invitación a cotizar.

### **Sobre el cuadro inferior la información relativa a los ítems del llamado**

- N.º ítem: Posición del ítem en el llamado.
- Artículo: Nombre del ítem.
- Inicio: Hora a la que iniciara la puja para dicho ítem.
- Duración: Tiempo que durara la puja del ítem.
- Oferentes: Cantidad de ofertas recibidas para ese ítem.
- Ofertas Aceptadas: Cantidad de ofertas aceptadas para el ítem que pasan a la fase de puja.
- Tiempo restante: Tiempo que le queda al oferente para participar en la puja del ítem.
- Estado de la puja: Situación en que se encuentra la puja del ítem al momento de la consulta.
	- Pendiente: La puja esta pendiente de ejecución, por lo que aún no ha iniciado.
	- ∘ En ejecución: Significa que se esta realizando la puja en este momento.
	- ∘ Finalizada: La puja ya fue ejecutada y finalizada.
- Participar: Ir. Cuando la puja esta en ejecución, eres un proveedor que oferto en dicho ítem y tu oferta paso a la fase de puja, puedes ingresar en esta seleccionando la opción **Ir.**
- 4. Para ingresar a la puja previamente debe identificarse. Seleccione el tipo de documento de la lista desplegable, indique código de usuario y contraseña. Ejemplo: RUT, número de RUT y contraseña que es la misma que utilizó para cotizar.

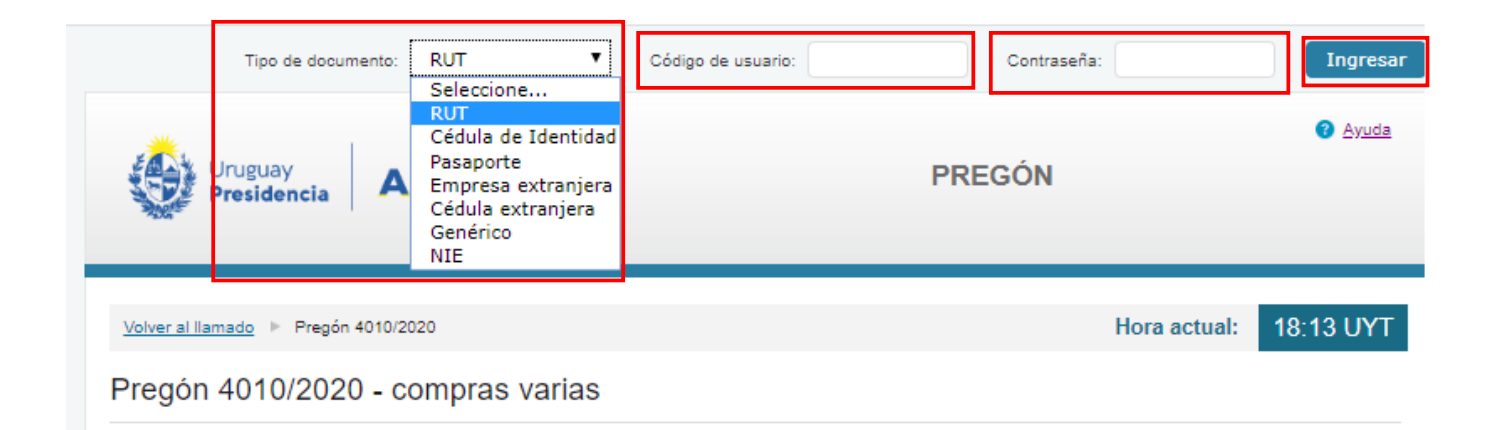

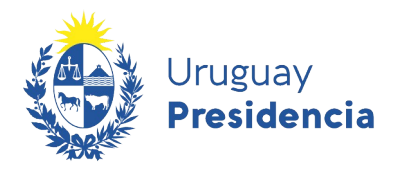

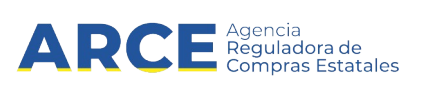

5. Haga clic en el botón **Ingresar,** obtendrá una pantalla con información similar a la siguiente:

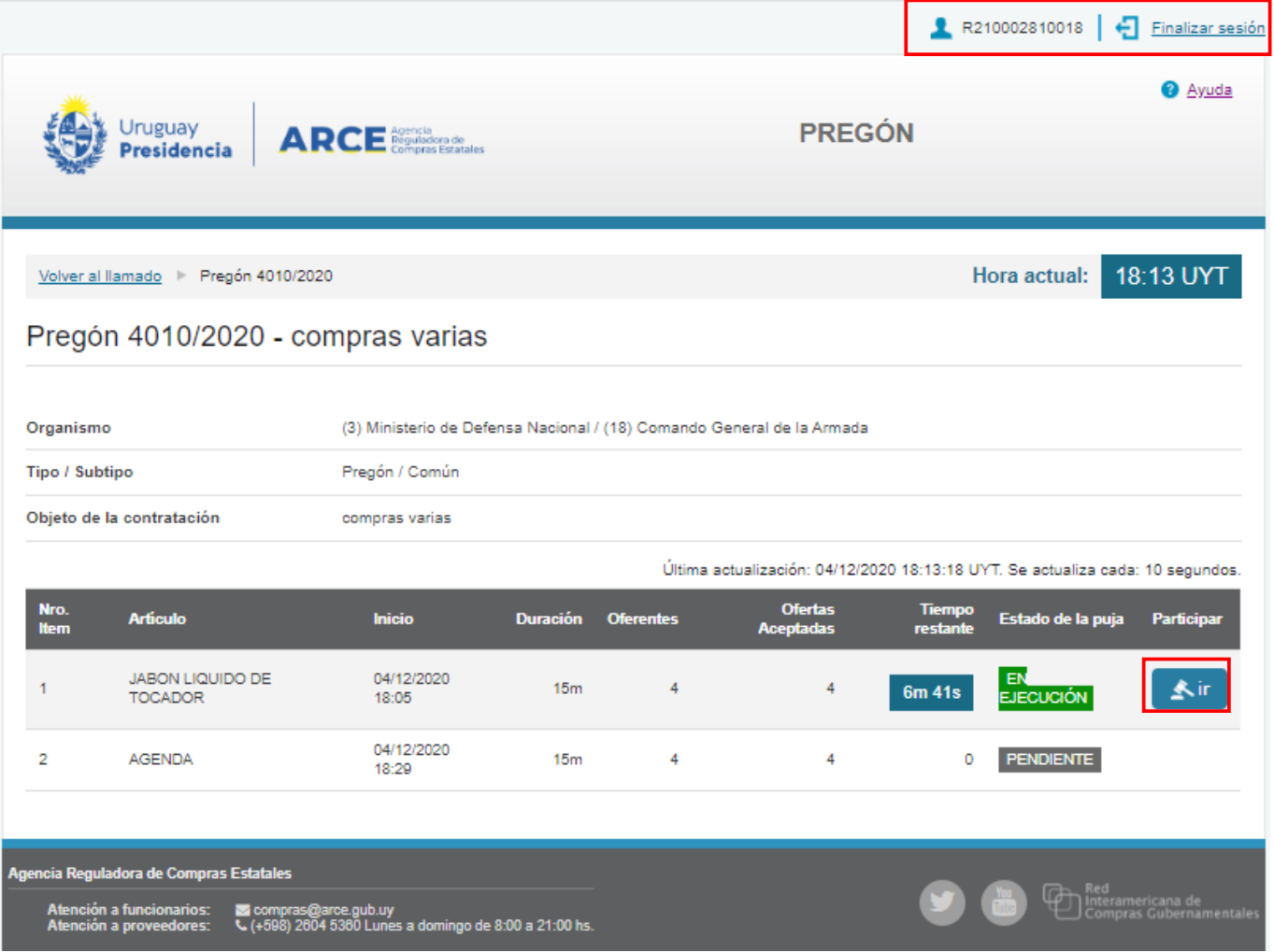

6. Haga clic en el botón **ir** para ingresar a la puja del ítem que en este momento se está ejecutando, obtendrá una pantalla con información similar a la siguiente:

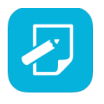

**Nota:** Los días habilitados para la puja son los días hábiles y el horario es de 10:00 a 17:00, por lo tanto la unidad de compra que publica el pregón no podrá establecer un horario de puja fuera de lo habitado.

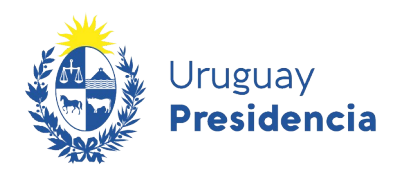

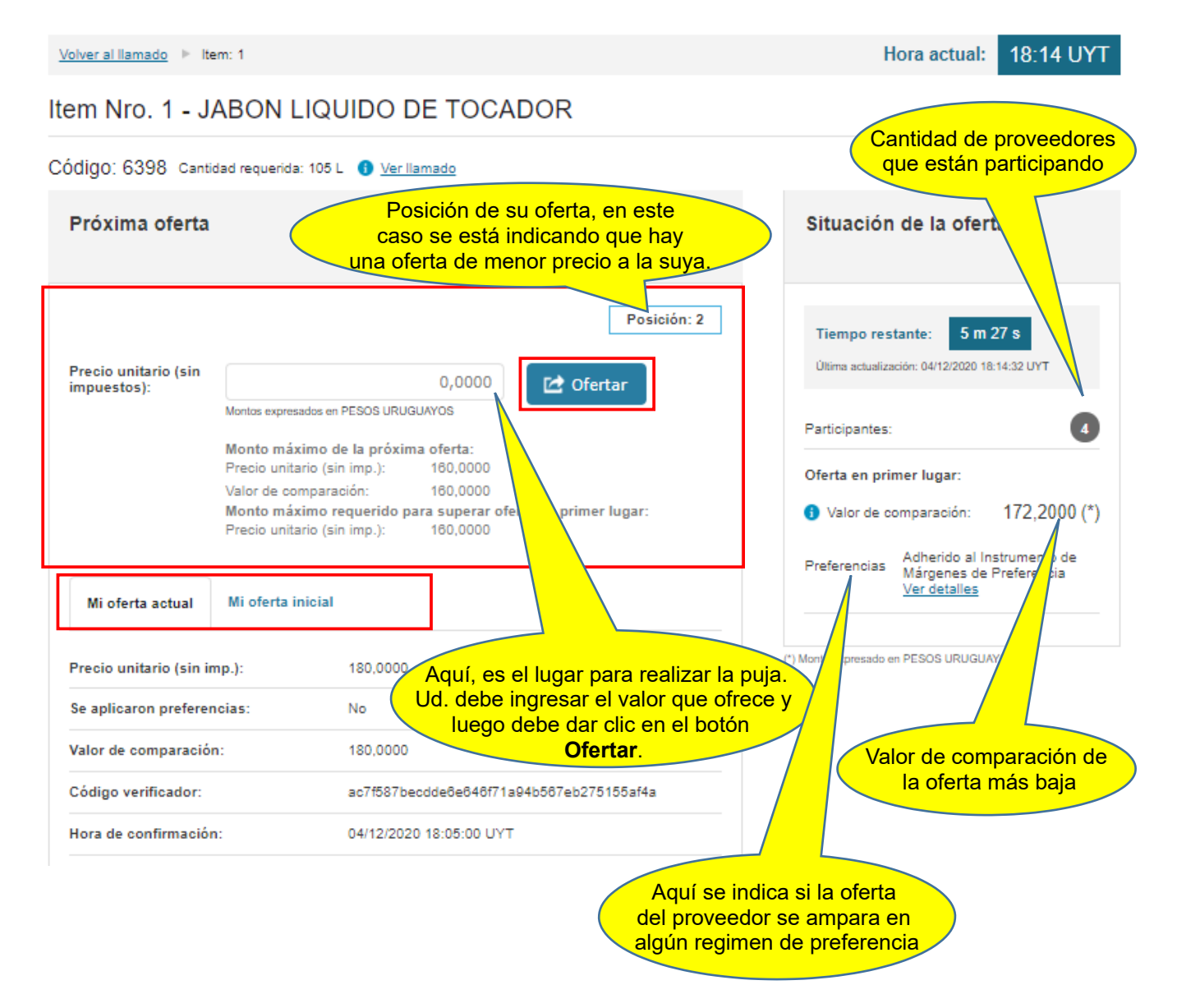

 $\overline{\mathbf{A}}$ **RCE** Agencia

Las solapas **Mi oferta actual y Mi oferta inicial** muestran toda la información referente al ítem al momento de ofertar en la puja (actual) y cuando se oferto por primera vez en el procedimiento (inicial).

Observe los valores en pantalla ya que cada 10 segundos serán actualizado los datos y otros proveedores estarán pujando por el mismo ítem.

Según lo indica el decreto reglamentario de pregón electrónico, durante la puja, los oferentes podrán hacer nuevas ofertas de precio hasta la finalización del plazo especificado, las cuales deberán ser sucesivamente menores. Al finalizar el plazo previsto para la puja del ítem y si hubo ofertas en los últimos 3 minutos, se producirá una prórroga de duración aleatoria entre un mínimo de 2 minutos y máximo de 7 minutos. Dicha prórroga será determinada automáticamente por el sistema, no siendo pasible de modificación.

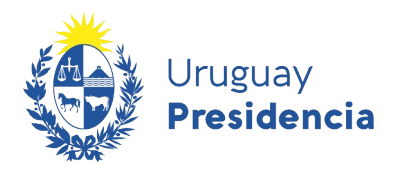

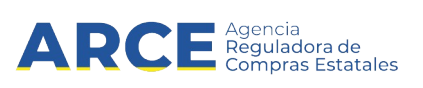

7. Al momento de ofertar en la puja el sistema le indicara si existe algún error en su nueva oferta, como se muestra en la siguiente imagen.

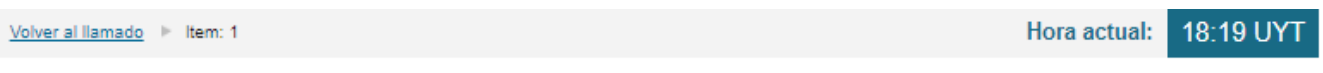

Item Nro. 1 - JABON LIQUIDO DE TOCADOR

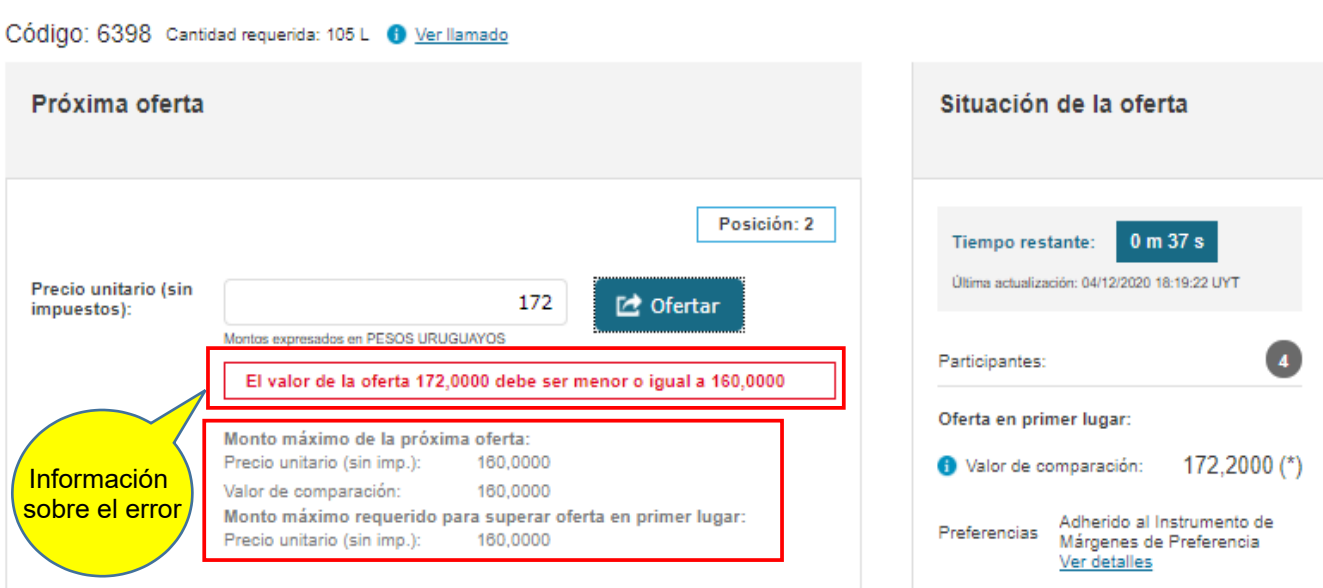

Para evitar este tipo de errores tenga en cuenta la siguiente información que le brinda el sistema:

**Monto máximo de la próxima oferta:** aquí se indica cual es el monto mínimo que se le permite a usted ofertar tomando en consideración su oferta anterior. Para ello el sistema toma la información del ítem referente a tipo de diferencia y diferencia mínima entre pujas.

- Precio unitario (sin imp.): Aquí se muestra el precio que efectivamente debe ofertar el proveedor para que sea aceptada su próxima oferta.
- Valor de comparación: Muestra el valor de comparación correspondiente al Precio unitario (sin imp.), una vez que se le aplican los margenes de preferencia que corresponden, siempre que el proveedor se haya amparado en estos al momento de ofertar en el llamado. El valor de comparación es el valor al que se comparan todas las ofertas.
- • **Monto máximo requerido para superar oferta en primer lugar:** aquí se indica cual es el monto mínimo que usted deberá ofertar para quedar en primer lugar, tomando en consideración el monto máximo de la próxima oferta señalado anteriormente y el monto actual de la oferta que va en primer lugar.
- Precio unitario (sin imp.): Muestra el Precio unitario (sin imp.)a ofertar para quedar en primer lugar.

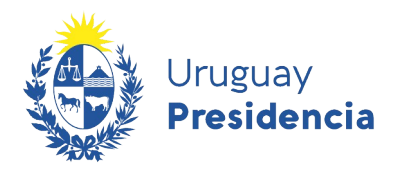

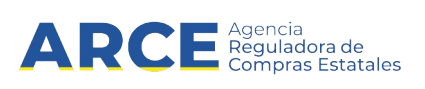

8. Si la nueva oferta cumple con los requerimientos recientemente mencionados al momento de realizar la nueva oferta, obtendrá una pantalla con información similar a la siguiente:

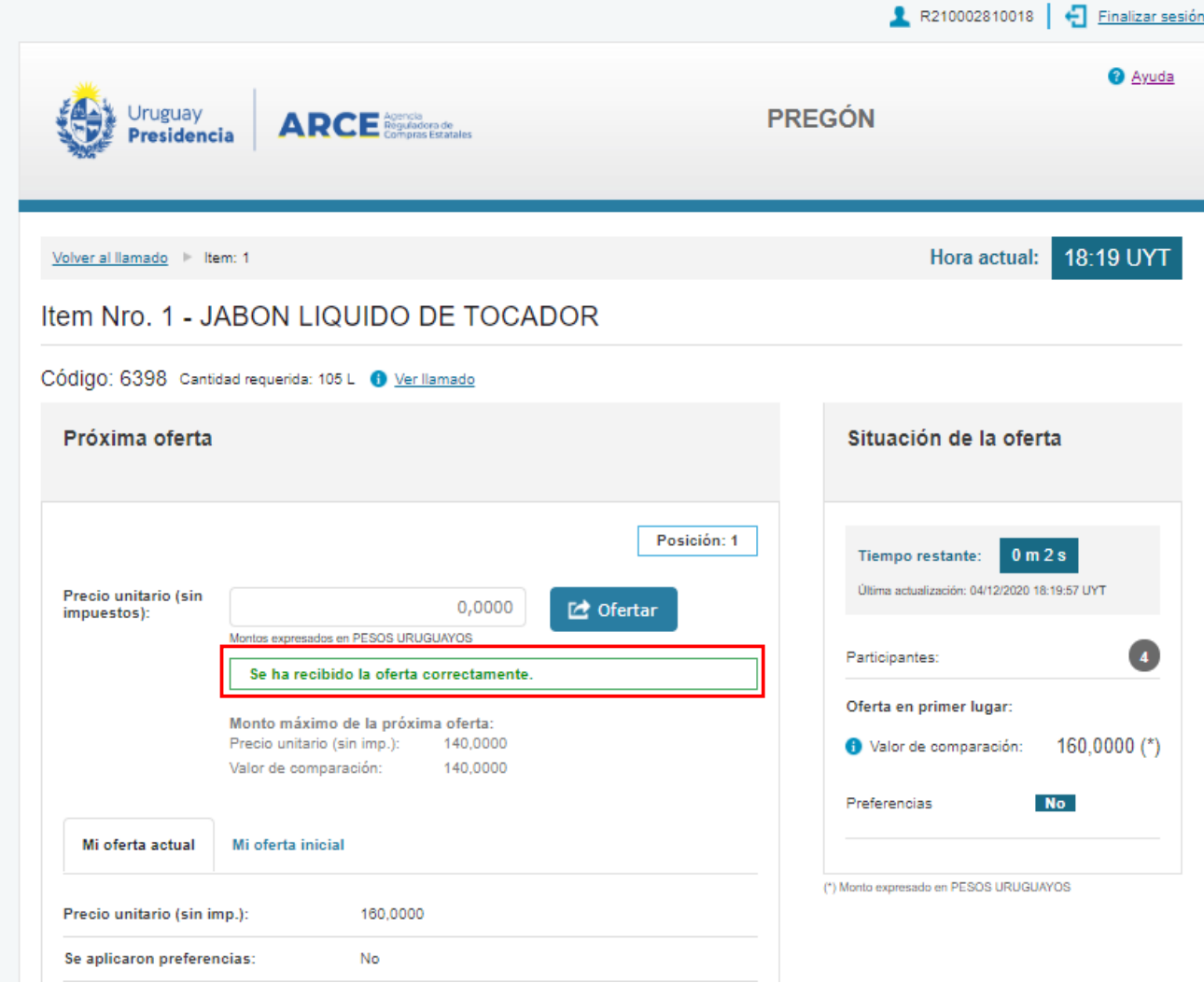

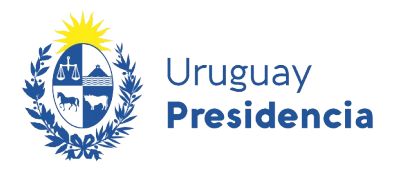

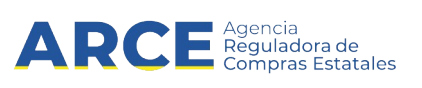

9. Una vez finalizada la puja de todos los ítems, el sistema le enviará a todos los proveedores que participaron en el pregón -hayan pujado o no-, a la casilla de correo registrada en RUPE el resultado de la puja.

Además se puede acceder al acta en el módulo de puja siguiendo los pasos 1 a 5 del capítulo [Ingresar al módulo de puja](#page-19-0) y posteriormente seleccionando la opción **Ver Resultado** como lo indica la siguiente imagen:

10:48 UYT Volver al llamado | Pregón 20477/2020 Hora actual: Pregón 20477/2020 - 20477 Organismo (2) Presidencia de la República / (1) Presidencia de la República y Oficinas Dependientes Tipo / Subtipo Pregón / Común Objeto de la contratación 20477 Última actualización: 01/09/2020 10:48:12 UYT. Se actualiza cada: 10 segundos. **Artículo Duración Oferentes** Nro. Item **Inicio Ofertas Aceptadas** Tiempo restante Estado de la puja Participar **FINALIZADA**  $\mathbf 1$ AGENDA 01/09/2020 10:29  $5<sub>m</sub>$  $\overline{2}$  $\overline{2}$  $\pmb{0}$  $\overline{2}$ **AGUA MINERAL** 01/09/2020 10:43  $5<sub>m</sub>$  $\overline{2}$  $\overline{2}$ **FINALIZADA**  $\bf{0}$ 

Ver Resultado